ПО Форвард Т

# **CopyDR**

Программа для копирования файлов с ограничением на поток передачи данных

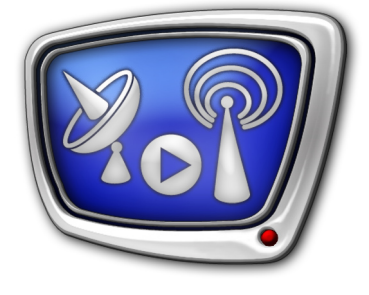

*Дата выпуска: 11 августа 2009 г.*

Руководство пользователя

# Содержание

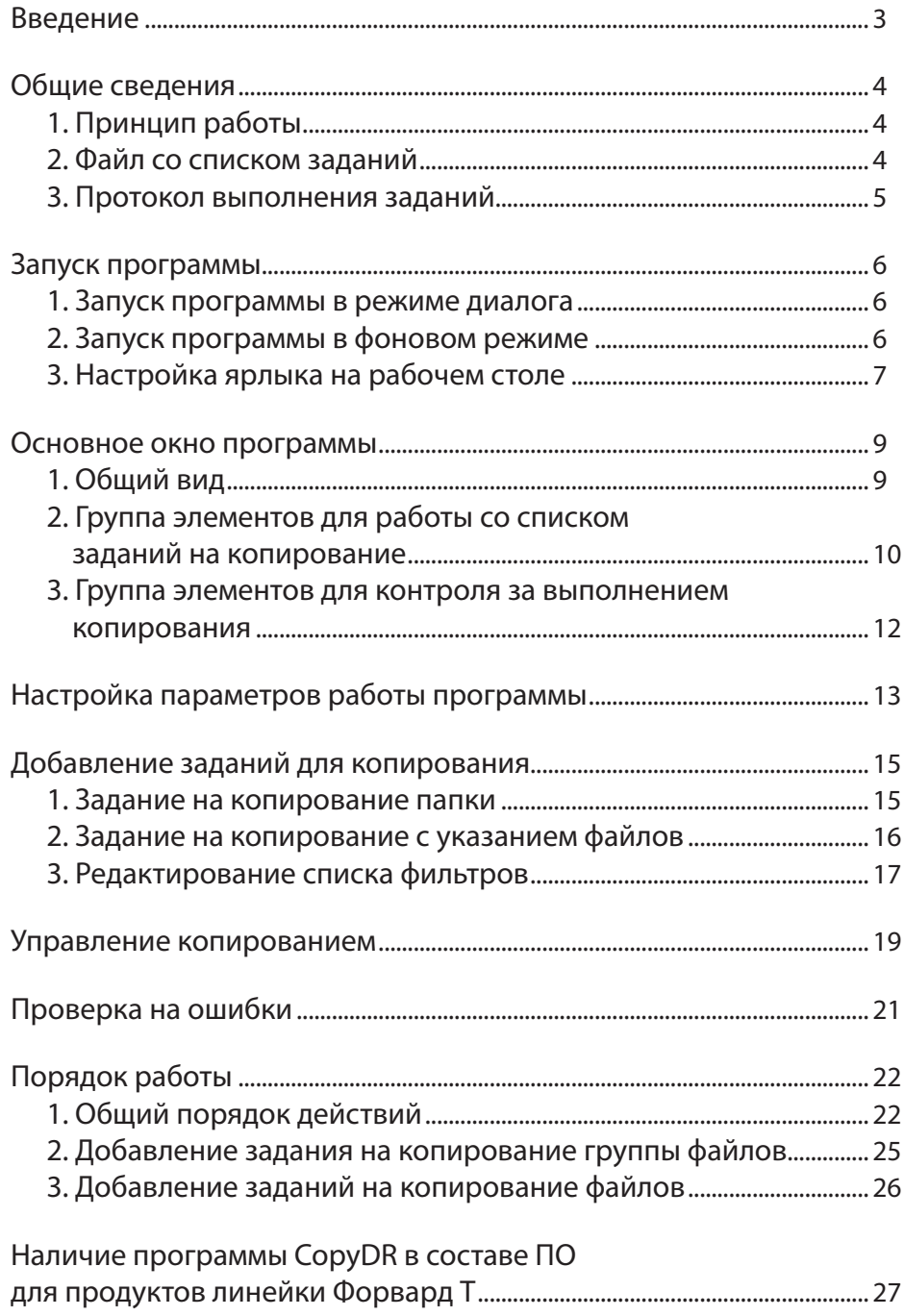

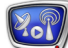

#### <span id="page-2-0"></span>**Введение**

Программа CopyDR предназначена для копирования файлов с определенным потоком передачи данных. В процессе копирования программа постоянно контролирует величину потока передачи данных и не допускает превышения заданного уровня. Копирование может осуществляться как локально, так и через сеть.

Существует возможность копировать отдельные файлы, группы файлов, папки полностью.

Использование программы при копировании больших объемов данных позволяет снизить нагрузку на дисковую подсистему компьютера. Это важно в ситуациях, когда копирование файлов необходимо выполнять параллельно с воспроизведением видео, например, при вещании из программы FDOnAir на этом же компьютере.

#### <span id="page-3-0"></span>**Общие сведения**

#### **1. Принцип работы**

Программа может работать как в режиме диалога, так и в фоновом режиме.

Копирование выполняется в соответствии с выполненными настройками и списком заданий, сформированным пользователем. Существует возможность настроить ограничение на поток передачи данных и периодичность выполнения списка заданий.

В каждом задании указывается: откуда, куда и какие файлы должны быть скопированы.

При работе в диалоговом режиме список заданий можно пополнять в любое время, в том числе во время копирования файлов.

#### **2. Файл со списком заданий**

При работе программы в фоновом режиме используется файл со списком заданий. Это текстовый файл, в котором содержится последовательность строк: одна строка – одно задание.

Строка с заданием имеет следующий формат:

source\_dir;destination\_dir;file\_name;overwrite\_mode

где:

- ; обязательные разделители между параметрами;
- source dir полный путь к папке-источнику файлов;
- destination\_dir полный путь к целевой папке (куда копируются файлы);
- file\_name имя файла, который нужно скопировать;
- overwrite\_mode режим перезаписи файлов при совпадении имен. Определяет порядок действий в случае, если в целевой папке уже имеется файл с таким же именем, как у копируемого. Возможные значения:
	- 0 не перезаписывать файлы;
	- 1 заменять существующий файл новым, если файлы имеют разные размеры;
	- 2 заменять существующий файл новым, если файлы имеют разные даты/время создания;
	- 3 перезаписывать всегда;
	- 4 заменять существующий файл новым, если различаются дата/время создания или размеры файлов.

<span id="page-4-0"></span>**Пример:** На рисунке показан пример текстового файла со списком заданий: одна строка – одно задание.

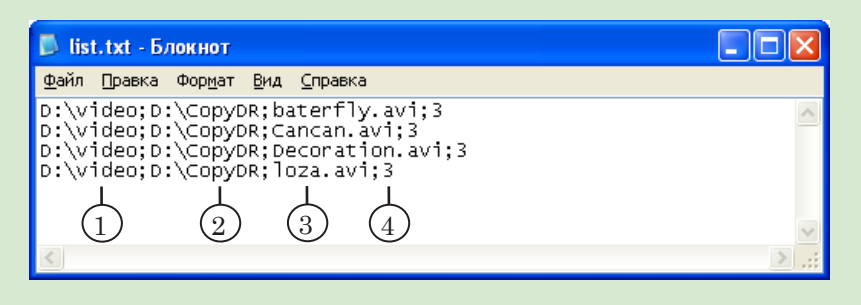

В последней строке записано задание на копирование из папки D:\video (1) в папку D:\CopyDR (2) файла loza.avi (3). Указанный режим перезаписи (4) означает, что если файл с таким же именем уже существует в целевой папке, то он будет заменен новым.

#### **3. Протокол выполнения заданий**

При работе программы в режиме диалога информация о ходе выполнения заданий отображается в области просмотра протокола (см. раздел [Группа элементов для контроля за выпол](#page-11-1)[нением копирования\)](#page-11-1).

При работе программы в фоновом режиме информация о результатах копирования может быть сохранена в текстовый файл.

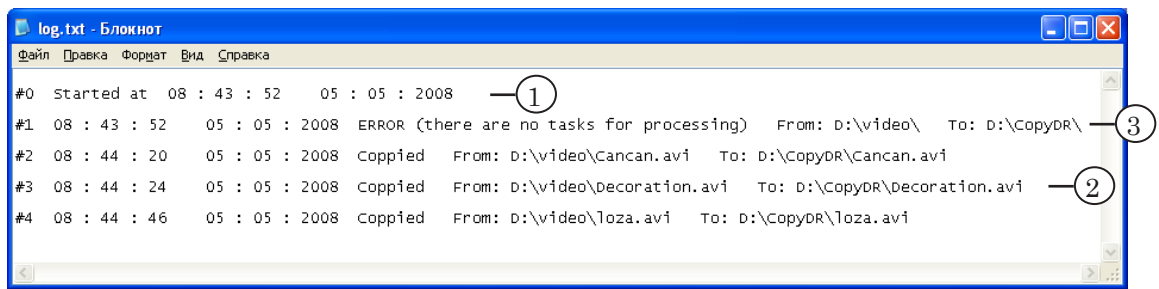

В файле протокола сохраняется следующая информация:

- время и дата начала выполнения списка заданий  $(1)$ ;
- информация о скопированных файлах (2):
	- время и дата начала копирования;
	- статус задания;
	- полный путь к файлу-источнику;
	- полный путь к целевому файлу;
- сообщения об ошибках, возникших в результате неправильного задания имени файла или папки (3).

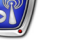

#### <span id="page-5-0"></span>**Запуск программы**

#### **1. Запуск программы в режиме диалога**

Полный путь к файлу программы CopyDR: C:\Program Files\ForwardT Software\CopyDR\CopyDR.exe

Запуск программы можно выполнить с помощью меню Пуск: Программы > ForwardT Software > Tools > Copy DR

Существует возможность запуска программы из командной строки. Команда запуска программы в режиме диалога имеет следующий формат:

"Полный путь к программе CopyDR" #N

где:

- Полный путь к программе CopyDR полный путь к файлу CopyDR.exe (обязательно указывается в кавычках);
- #N указатель на номер экземпляра программы, где:
	- # обязательный символ;
	- $N -$ номер экземпляра.

Если указатель отсутствует, то запускается экземпляр №1.

 **Пример:** Команда запуска второго экземпляра программы будет выглядеть следующим образом:

"C:\Program Files\ForwardT Software\CopyDR\CopyDR.exe" #2

#### **2. Запуск программы в фоновом режиме**

Команда запуска программы в фоновом режиме имеет следующий формат:

"Полный путь к программе CopyDR" [#N] параметр1 [параметр2]

где:

- Полный путь к программе CopyDR полный путь к файлу CopyDR.exe (обязательно указывается в кавычках);
- #N указатель на номер экземпляра программы, где:
	- $#$  обязательный символ;
	- $N$  номер экземпляра;

Если указатель отсутствует, то запускается экземпляр №1;

- параметр1 строка следующего вида: /cmd= "Задание", где:
	- /cmd=  $-$  обязательная подстрока;
	- "Задание" полный путь к TXT-файлу со списком заданий (обязательно указывается в кавычках);
- параметр2 строка следующего вида: /log= "Протокол", где:
	- /log = обязательная подстрока;
	- "Протокол" полный путь к файлу протокола (обязательно указывается в кавычках).

Если параметр отсутствует, то информация о результатах копирования не сохраняется.

<span id="page-6-0"></span>**Пример:** Пусть список заданий находится в файле list.txt в папке D:\CopyList. Протокол копирования следует сохранить в файл log.txt в папку D:\CopyList. В этом случае команда запуска программы для копирования будет выглядеть следующим образом:

> "C:\Program Files\ForwardT Software\CopyDR\CopyDR.exe" /cmd= "D:\ CopyList\list.txt" /log= "D:\CopyList\log.txt"

#### **3. Настройка ярлыка на рабочем столе**

Для запуска программы CopyDR можно использовать ярлык, расположенный на рабочем столе. При работе с несколькими экземплярами программы для каждого экземпляра следует настроить свой ярлык.

Для этого:

- 1. Создайте ярлык программы CopyDR на рабочем столе.
- 2. С помощью ПКМ откройте контекстное меню ярлыка и выберите пункт Свойства.

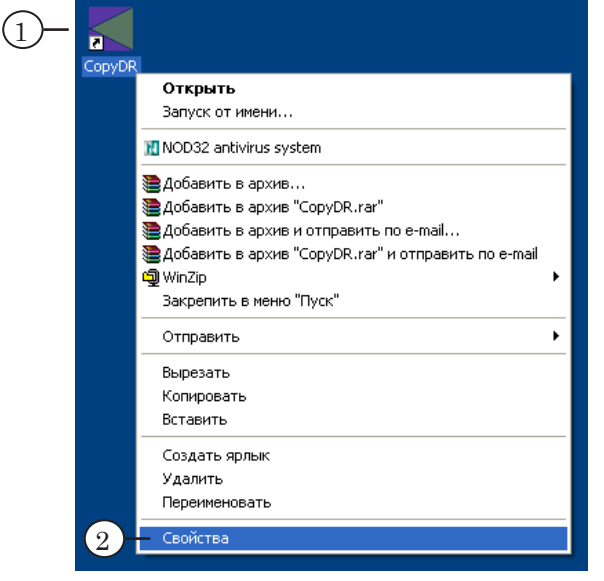

3. В окне Свойства: CopyDR в поле Объект укажите полный путь к файлу программы CopyDR (в кавычках), а затем пробел, символ # и номер экземпляра программы.

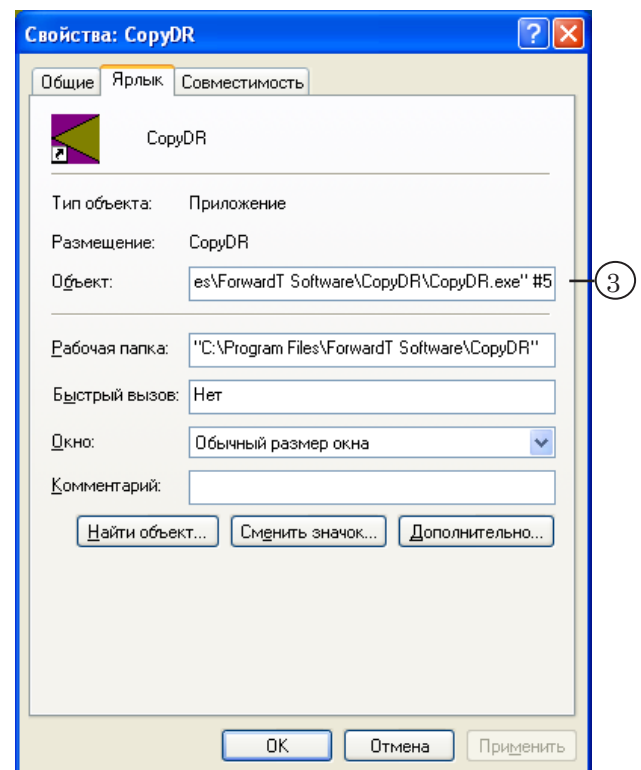

**2.1** 

#### <span id="page-8-0"></span>**1. Общий вид**

Вид основного окна программы представлен на рисунке ниже.

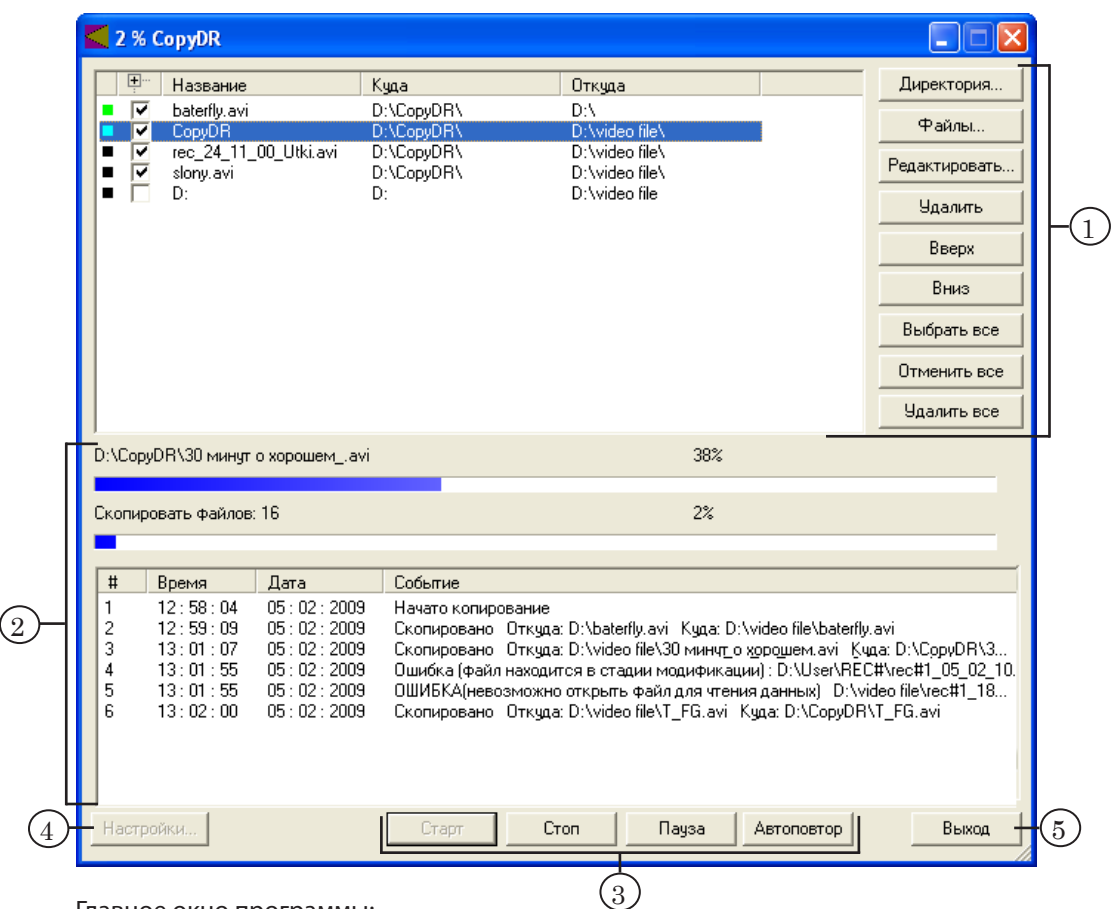

#### Главное окно программы:

1 – обработка списка заданий; 2 – контроль за выполнением копирования; 3 – кнопки управления копированием; 4 – настройка параметров работы программы; 5 – выход из программы.

> В полосе заголовка окна отображается название программы и номер экземпляра (или ход выполнения задания в процентах). Кнопки Свернуть ( ) и Закрыть ( X ) предназначены для перевода программы в ''свернутый'' режим работы – главное окно сворачивается, и значок программы помещается в область уведомления на панели задач.

Для выхода из программы предназначена кнопка Выход (5).

Главное окно программы CopyDR содержит следующие группы управляющих элементов:

- элементы для работы со списком заданий на копирование (1);
- элементы для контроля за выполнением копирования (2);
- кнопки для управления копированием (3);
- кнопка Настройки...  $(4)$  для настройки параметров работы программы.

#### <span id="page-9-0"></span>**2. Группа элементов для работы со списком заданий на копирование**

В главном окне программы список заданий для копирования представлен в виде таблицы. При вызове программы открывается список, сформированный на момент завершения предыдущего сеанса работы. На исполнение выбираются только те задания, для которых установлен флажок в колонке №2.

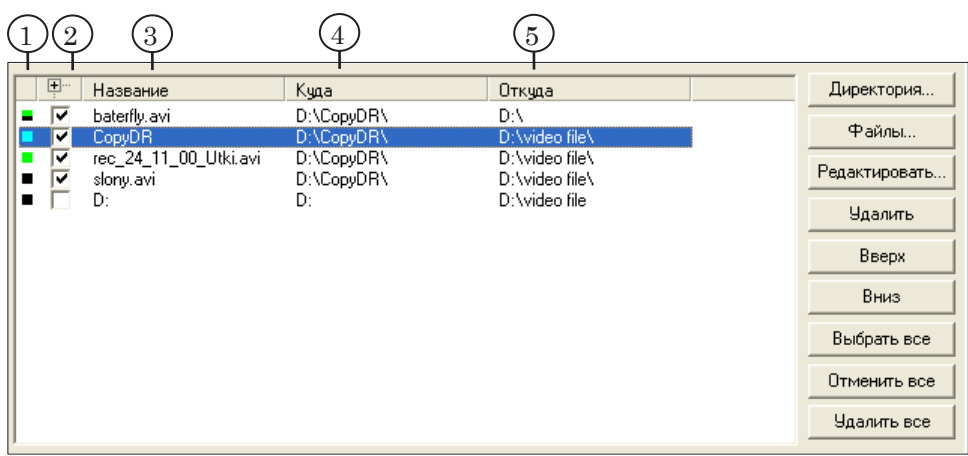

В колонках таблицы отображается следующая информация:

- колонка  $N_21(1)$  текущее состояние задания. Отображается цветом флажков:
	- черный не выполнено;
	- голубой в процессе выполнения;
	- зеленый выполнено;
	- черно-зеленый выполнено не полностью. Cкопирована только часть файлов из папки, остальные – находятся в процессе модификации или отсутствуют на диске.
- колонка  $N<sub>2</sub>(2)$  отметка о выборе задания для исполнения. Чтобы выбрать задание, нужно установить флажок, щелкнув ЛКМ в этой колонке в соответствующей строке. Чтобы отменить – убрать флажок щелчком ЛКМ;
- Название  $(3)$  имя целевой папки или файла;
- Куда  $(4)$  полный путь к целевой папке;
- Откуда (5) полный путь к папке-источнику файлов.

С помощью двойного щелчка ЛКМ на строке таблицы можно вызвать окно редактирования соответствующего задания.

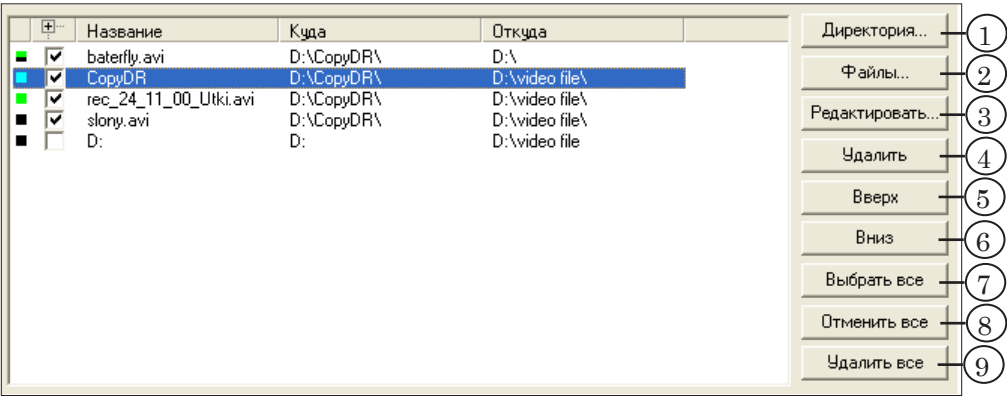

Кнопки редактирования списка заданий имеют следующее назначение:

- добавление заданий в список:
	- Директория...  $(1)$  добавить задание на копирование папки;
	- Файлы... (2) добавить задания (один файл одно задание) на копирование файлов;
- Редактировать...  $(3)$  вызвать окно редактирования выбранного задания;
- удаление заданий:
	- Удалить  $(4)$  удалить выбранное задание;
	- Удалить все  $(9)$  удалить все задания из списка;
- изменение порядка следования заданий в списке:
	- Вверх  $(5)$  переместить выбранное задание вверх на одну строку;
	- Вниз  $(6)$  переместить выбранное задание вниз на одну строку;
- выбор заданий для исполнения:
	- Выбрать все (7) установить флажки для всех заданий в списке;
	- Отменить все  $(8)$  убрать флажки для всех заданий в списке.

Для вызова команд редактирования списка можно использовать контекстное меню, которое открывается по щелчку ПКМ на списке заданий.

8 **Важно:** При добавлении задания следует учитывать объем свободного места на целевом диске. Если размер файлов превышает объем свободного места, то копирование выполняться не будет. При каждом старте задания программа проверяет целевой диск на наличие свободного места в требуемом объеме. Если места недостаточно, то программа пропускает задание, выдает предупреждающее сообщение и записывает информацию об ошибке в протокол работы.

#### <span id="page-11-1"></span><span id="page-11-0"></span>**3. Группа элементов для контроля за выполнением копирования**

Информация о ходе копирования отображается в полосе заголовка (процент выполненных заданий) и с помощью управляющих элементов главного окна программы.

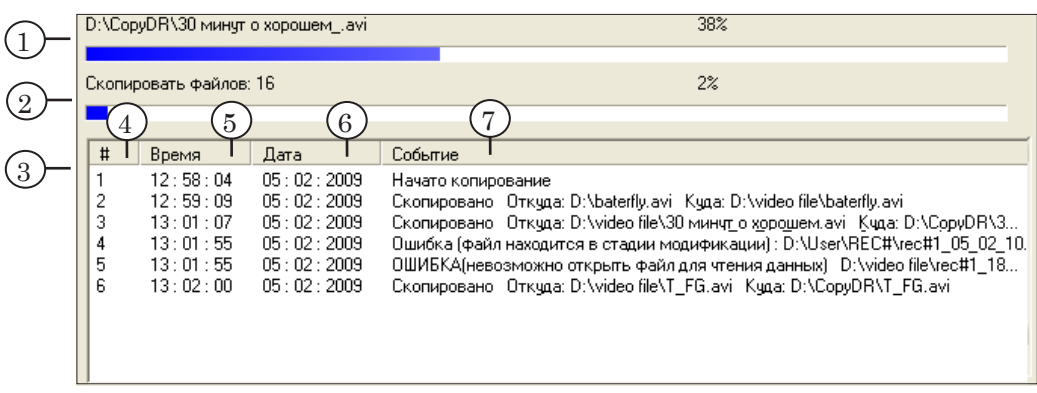

Группа, предназначенная для контроля за ходом исполнения заданий, содержит следующие элементы:

- индикаторы текущего состояния копирования:
	- информация о текущем файле  $(1)$  полный путь к целевому файлу и ход копирования (в процентах);
	- информация о текущем задании  $(2)$  количество нескопированных файлов и ход исполнения (в процентах);
- таблица протокола работы (3). В протоколе записывается информация о событиях, возникших в ходе выполнения заданий, например, начало копирования. В колонках таблицы отображается следующая информация:
	- $\#(4)$  порядковый номер записи;
	- Время  $(5)$  время события;
	- Дата  $(6)$  дата события;
	- Событие  $(7)$  краткое описание события.

Количество записей в области просмотра протокола ограничено. При достижении максимального числа область просмотра очищается.

Установка ограничения на максимальное число записей в таблице осуществляется в окне настроек параметров работы программы. Для вызова окна служит кнопка Настройки... в главном окне программы. При выходе из программы информация о результатах копирования не сохраняется.

#### <span id="page-12-1"></span><span id="page-12-0"></span>**Настройка параметров работы программы**

Настройка параметров работы программы осуществляется в окне Настройки. Для вызова окна служит кнопка Настройки... в главном окне программы.

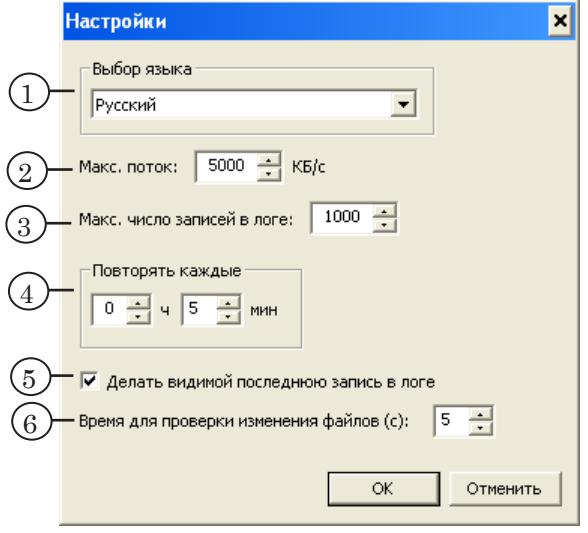

Окно содержит управляющие элементы для настройки следующих параметров:

- выпадающий список Выбор языка (1) язык пользовательского интерфейса;
- поле Макс. поток  $(2)$  ограничение на поток данных при копировании (Кбайт/с). В процессе копирования поток передачи данных постоянно контролируется: программа не допускает превышения заданного уровня;
- поле Макс. число записей в логе  $(3)$  ограничение на максимальное число записей в таблице просмотра протокола. Минимальное значение – 10, максимальное – 1000 строк;
- поля Повторять каждые (4) интервал повторных выполнений списка заданий при работе в режиме автоповтора (в часах и минутах);
- кнопка-флажок Делать видимой последнюю запись в логе (5) – выбор режима прокрутки протокола: автоматический или ручной. Если флажок установлен, то выполняется автоматическая прокрутка записей в таблице протокола так, чтобы все время была видна последняя запись;
- поле Время для проверки изменения файлов (с) интервал между опросами при проверке состояния файлов (в секундах, от 1 до 99). Цель проверки – исключить копирование файлов, которые находятся в процессе модификации (например, в файл записываются данные). В ходе проверки два раза считываются значения атрибутов файлов: размер

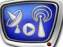

и время модификации. Первый опрос выполняется при запуске задания на исполнение, второй – через указанный интервал времени. Значения атрибутов сравниваются. Если значения не совпадают, то считается, что файл находится в процессе модификации. Такие файлы не копируются.

### <span id="page-14-0"></span>**Добавление заданий для копирования**

#### **1. Задание на копирование папки**

Окно Добавить папку предназначено для составления задания на копирование, в котором не указываются явно имена файлов. Такие задания удобно использовать в случае, когда нужно скопировать группу файлов: все файлы из папки или файлы определенного типа. Для вызова окна Добавить папку служит кнопка Директория... в главном окне программы.

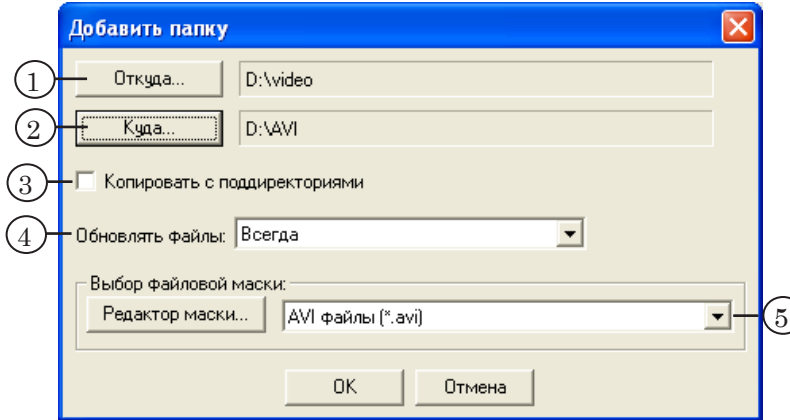

Окно содержит следующие элементы:

- кнопка Откуда... и текстовое поле рядом  $(1)$  для выбора папки-источника файлов;
- кнопка Куда... и текстовое поле рядом  $(2)$  для выбора целевой папки;
- кнопка-флажок Копировать с поддиректориями  $(3)$  если флажок установлен, то включен режим копирования выбранной папки со всеми вложенными в нее папками;
- выпадающий список Обновлять файлы (4) для выбора режима перезаписи файлов при совпадении имен. Режим определяет порядок действий в случае, если в целевой папке уже имеются файлы с такими же именами, как у копируемых:
	- Никогда не перезаписывать файлы никогда;
	- При несовпадении размера заменять существующий файл новым, если файлы имеют разные размеры;
	- При несовпадении даты/времени заменять существующий файл новым, если файлы имеют разные даты/время создания;
	- При несовпадении даты/времени или размера заменять существующий файл новым, если различаются дата/время создания или размеры файлов;
	- Всегда заменять имеющийся файл новым в любом случае;

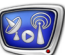

- группа элементов Выбор файловой маски  $(5)$  для установки фильтра файлов. Из указанной папки будут копироваться только файлы, имена которых имеют заданные расширения. Группа содержит:
	- выпадающий список для выбора фильтра файлов;
	- кнопка Редактор маски... для вызова окна редактирования списка фильтров.

#### <span id="page-15-0"></span>**2. Задание на копирование с указанием файлов**

Окно Добавить файл(ы) предназначено для составления заданий с явным указанием имен копируемых файлов. Для вызова окна служит кнопка Файлы... в главном окне программы.

Существует возможность выбора нескольких файлов из одной папки. В результате будет создано столько заданий, сколько было указано файлов.

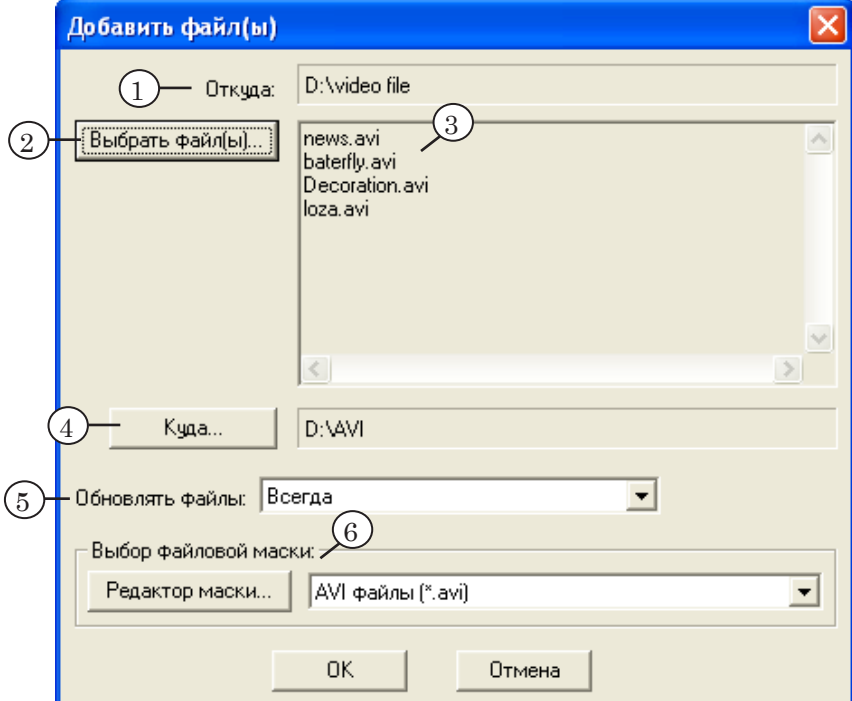

Окно содержит следующие элементы:

- для выбора копируемых файлов:
	- поле Откуда (1) отображается полный путь к папке, где содержатся выбранные файлы;
	- кнопка Выбрать файл(ы)...  $(2)$  для выбора файла(ов);
	- текстовая область (3) содержит список выбранных файлов;
- кнопка Куда... и текстовое поле рядом  $(4)$  для выбора целевой папки;
- выпадающий список Обновлять файлы (5) для выбора режима перезаписи файлов при совпадении

<span id="page-16-0"></span>имен. Режим определяет порядок действий в случае, если в целевой папке уже имеются файлы с такими же именами, как у копируемых:

- Никогда не перезаписывать файлы никогда;
- При несовпадении размера заменять существующий файл новым, если файлы имеют разные размеры;
- При несовпадении даты/времени заменять существующий файл новым, если файлы имеют разные даты/время создания;
- При несовпадении даты/времени или размера заменять существующий файл новым, если различаются дата/время создания или размеры файлов;
- Всегда заменять имеющийся файл новым в любом случае;
- группа элементов Выбор файловой маски (6) для задания ограничений на типы файлов, доступных для выбора. Группа включает:
	- выпадающий список для выбора фильтра файлов;
	- кнопка Редактор маски... для вызова окна редактирования списка фильтров.

#### **3. Редактирование списка фильтров**

Список фильтров файлов содержит файловые маски. С помощью масок можно выбирать группы файлов по расширениям имени. Редактирование списка фильтров осуществляется в окне Редактор файловой маски. Для вызова окна служит кнопка Редактор маски... в окнах Добавить папку и Добавить файл(ы).

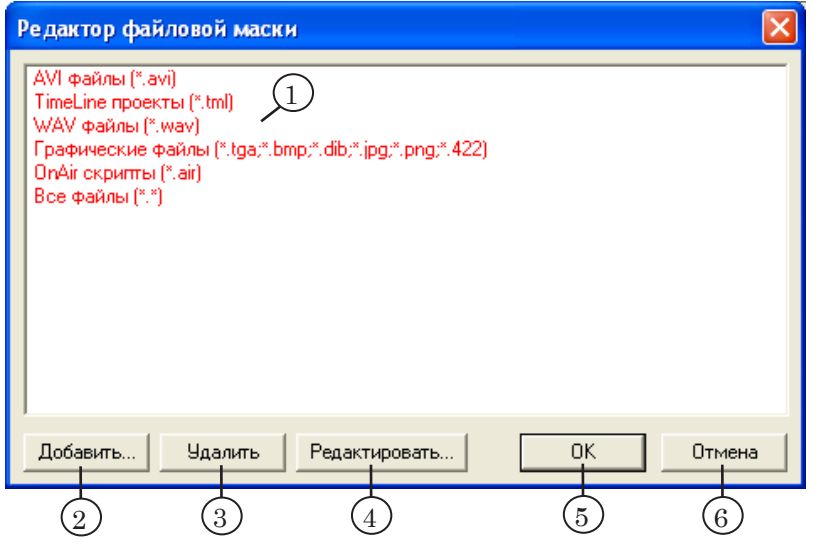

Окно содержит следующие элементы:

● список фильтров файлов (1). Красным цветом обозначены фильтры, существующие по умолчанию, их невозможно удалить или отредактировать;

- кнопки для редактирования списка:
	- Добавить...  $(2) \cos(\theta)$  новый фильтр;
	- Удалить  $(3)$  удалить выбранный фильтр;
	- Редактировать...  $(4)$  редактировать выбранный фильтр;
- кнопки для закрытия окна:
	- ОК $(5)$  выйти с применением изменений;
	- Отмена (6), Закрыть  $(X)$  выйти без сохранения изменений.

Создание и редактирование файловых фильтров выполняется в окнах Добавить файловую маску и Редактировать файловую маску соответственно.

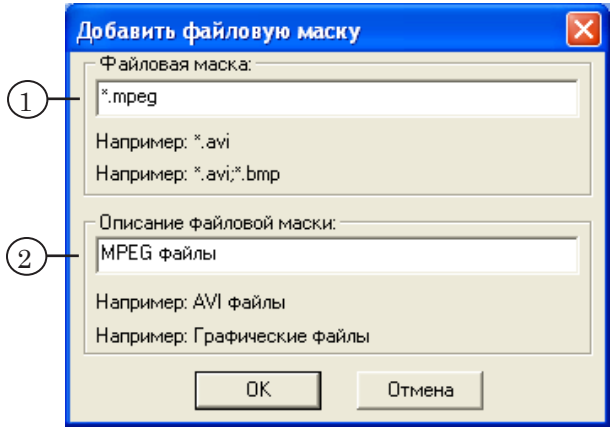

Окна содержат одинаковый набор полей, предназначенных для настройки параметров фильтров:

- Файловая маска  $(1)$  для ввода и редактирования файловых масок. Фильтр может содержать одну или несколько файловых масок, разделенных символом «;». Каждая маска представляет собой указание на тип файла в следующем виде: \*.расширение имени файла (например: \*.mpeg);
- Описание файловой маски  $(2)$  для редактирования текста с описанием фильтра.

#### <span id="page-18-0"></span>**Управление копированием**

При работе в диалоговом режиме копирование файлов выполняется в соответствии со списком заданий. На исполнение выбираются только те задания, для которых установлен флажок в колонке №2.

Для управления копированием служат следующие кнопки:

- Старт  $(1)$  запустить задания на выполнение, с первого по списку;
- Стоп  $(2)$  остановить выполнение заданий;
- Пауза (3) остановить, зафиксировав текущее состояние/продолжить с текущей позиции;
- Автоповтор  $(4)$  запустить/остановить выполнение заданий в режиме автоповтора. Периодичность повторов устанавливается в окне настроек параметров работы программы (см. раздел [Настройка параме](#page-12-1)[тров работы программы\)](#page-12-1);
- Выход  $(5)$  выход из приложения.
- 8 **Важно:** Каждый раз при старте задания программа проверяет целевой диск на наличие свободного места в требуемом объеме. Если объем свободного места на диске меньше, чем требуется для размещения копируемых файлов, то программа пропускает задание, выдает предупреждающее сообщение и записывает информацию об ошибке в протокол работы.

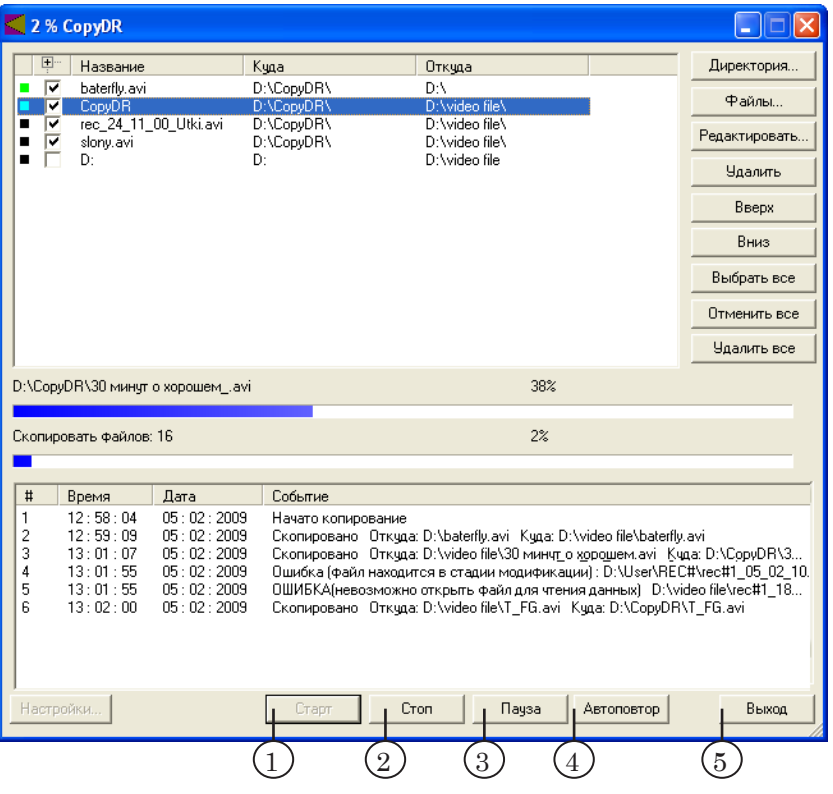

Если во время выполнения копирования нажать кнопку Выход (5), то будет выдано предупреждение и запрос на прекращение копирования.

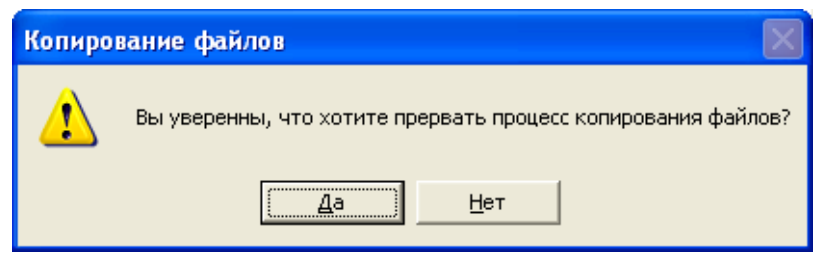

**2.1** 

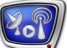

### <span id="page-20-0"></span>**Проверка на ошибки**

При запуске программы и каждый раз при запуске копирования сканируется список заданий и выполняются следующие проверки:

- 1. Наличие указанных файлов на месте.
- 2. Наличие свободного места на целевом диске в нужном объеме.
- 3. Состояние файлов модифицируются или нет.

При возникновении ошибок программа выдает предупреждающие сообщения и заносит информацию в протокол работы.

**Таблица** Действия при проверке заданий на ошибки

| Проверка                                                | Время проверки               | Действие по результатам проверки                                                                                                    |
|---------------------------------------------------------|------------------------------|----------------------------------------------------------------------------------------------------|
| 1. Наличие файлов<br>на месте.                          | При запуске про-<br>граммы.  | Если какие-то файлы отсутствуют в<br>указанной папке, выдается предупре-<br>ждающее сообщение с выбором действия:<br>игнорировать, повторить, пропустить или<br>отменить копирование. |
| 2. Наличие свобод-<br>ного места на дис-<br>кe.         | При старте копи-<br>рования. | Если на целевом диске недостаточно ме-<br>ста, то файлы не копируются. Выдается<br>сообщение о невозможности копирования,<br>информация об ошибке заносится в про-<br>токол.          |
| 3. Состояние фай-<br>лов (модифициру-<br>ются или нет). | При старте копи-<br>рования. | Если файл из задания находится в про-<br>цессе модификации, то этот файл не копи-<br>руется. Информация об ошибке заносится<br>в протокол работы.                                     |

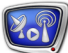

# <span id="page-21-0"></span>**Порядок работы**

#### **1. Общий порядок действий**

- 1. Запустите программу CopyDR. Для этого используйте меню Пуск: Программы > ForwardT Software > Tools > Copy DR
- 2. Нажмите кнопку Настройки....

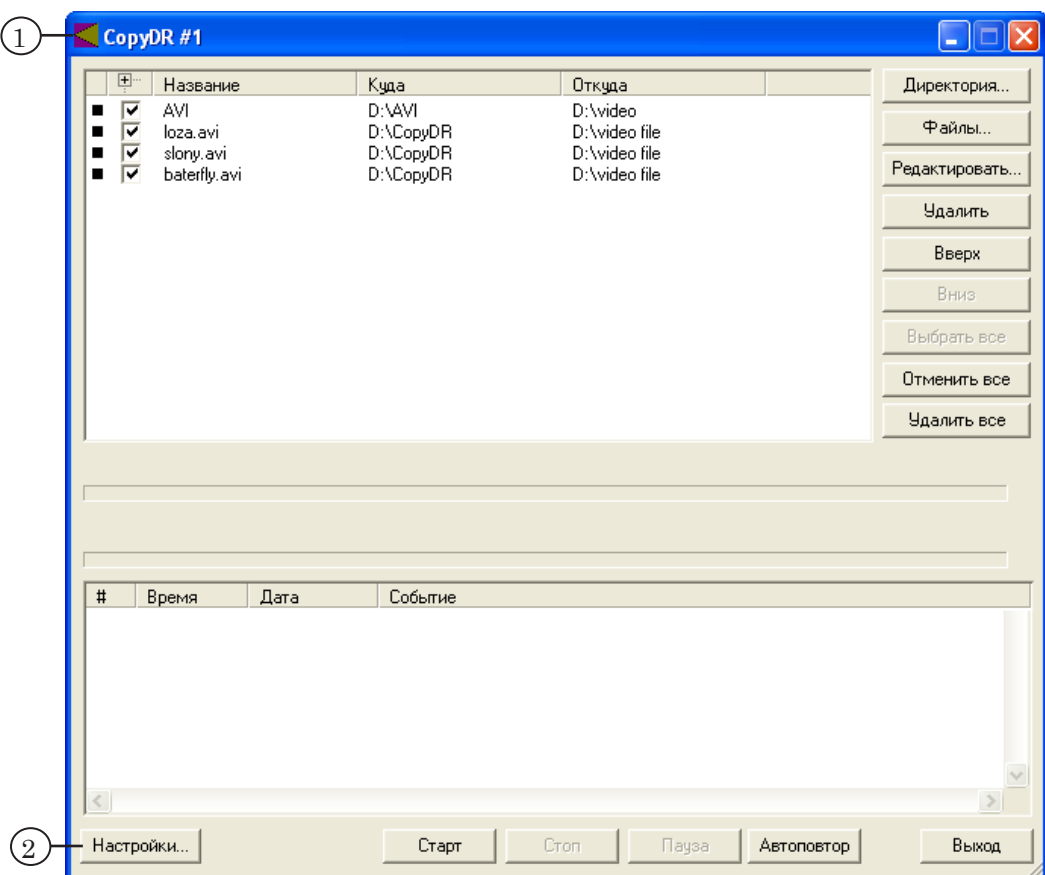

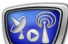

- 3. Установите ограничение на поток передачи данных при копировании.
- 4. Установите флажок, чтобы выбрать автоматический режим прокрутки записей в таблице протокола.
- 5. Установите интервал времени для проверки файлов.
- 6. Нажмите кнопку OK.

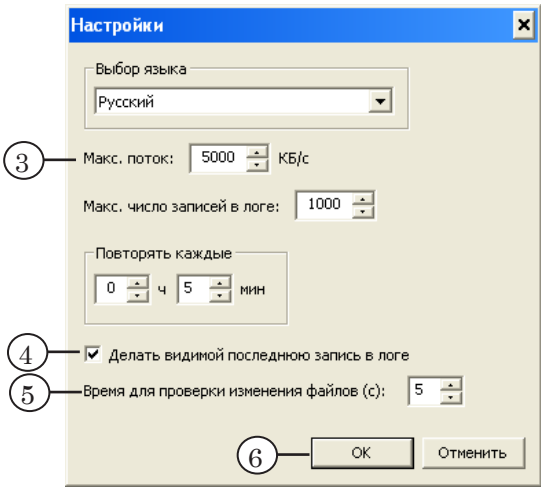

7. [Добавьте задание на копирование группы файлов.](#page-24-1) Для этого нажмите кнопку Директория... (см. соотв. раздел ниже).

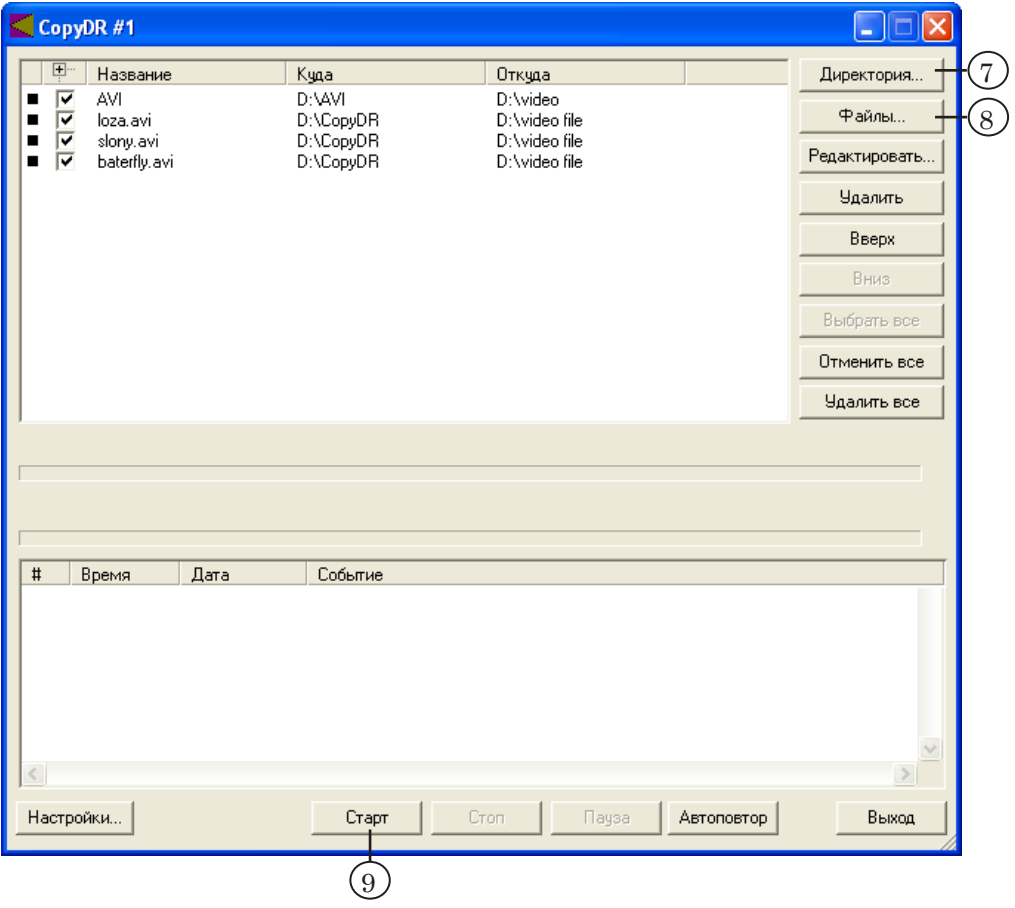

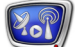

- 8. [Добавьте задания на копирование файлов.](#page-25-1) Для этого нажмите кнопку Файлы... (см. соотв. раздел ниже).
- 9. Запустите задания на выполнение. Для этого нажмите кнопку Старт.
- 10. Для контроля за выполнением копирования предназначены графические индикаторы. Также, информация о ходе работы отображается в области протокола.

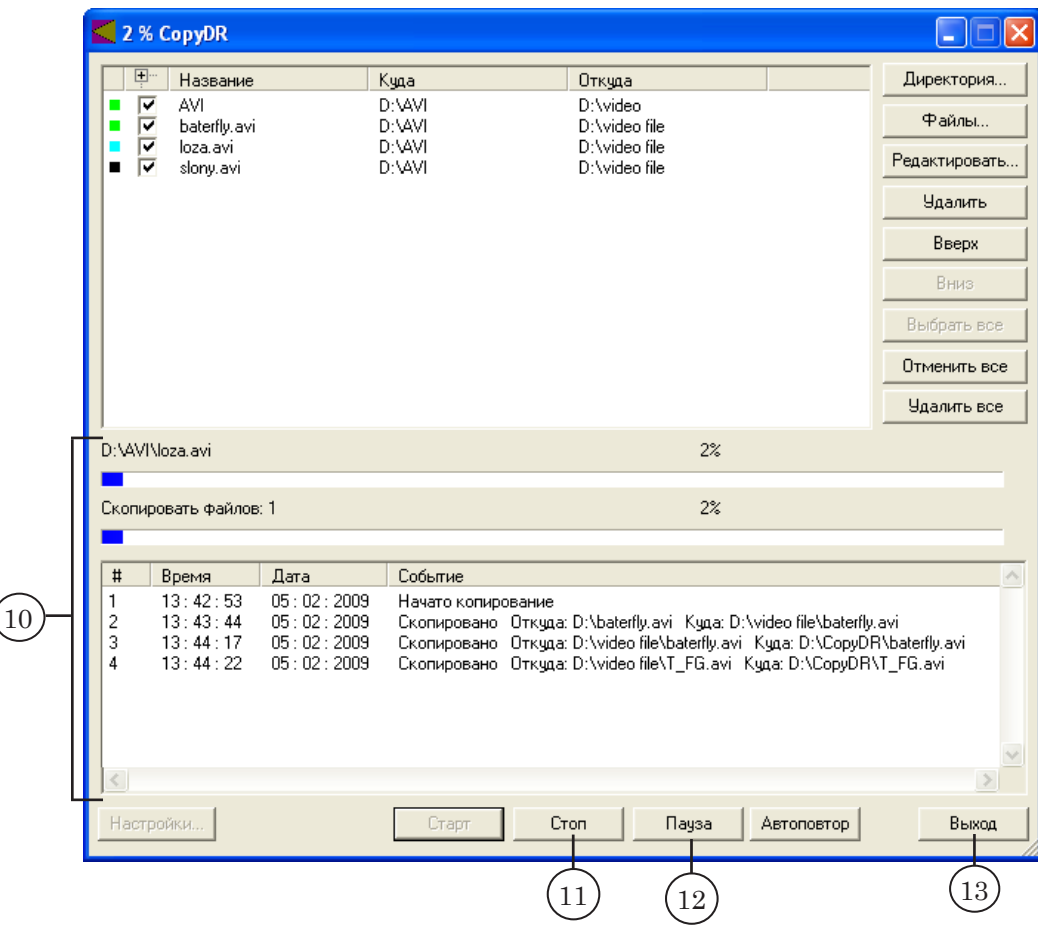

- 11. Для остановки выполнения заданий нажмите кнопку Стоп.
- 12. Для временной остановки выполнения заданий нажмите кнопку Пауза. В этом случае текущее состояние будет зафиксировано и, если отжать данную кнопку, выполнение заданий продолжится с текущей позиции.
- 13. Для выхода из программы нажмите кнопку Выход.

#### <span id="page-24-1"></span><span id="page-24-0"></span>**2. Добавление задания на копирование группы файлов**

1. В окне Добавить папку из выпадающего списка Выбор файловой маски выберите тип копируемых файлов.

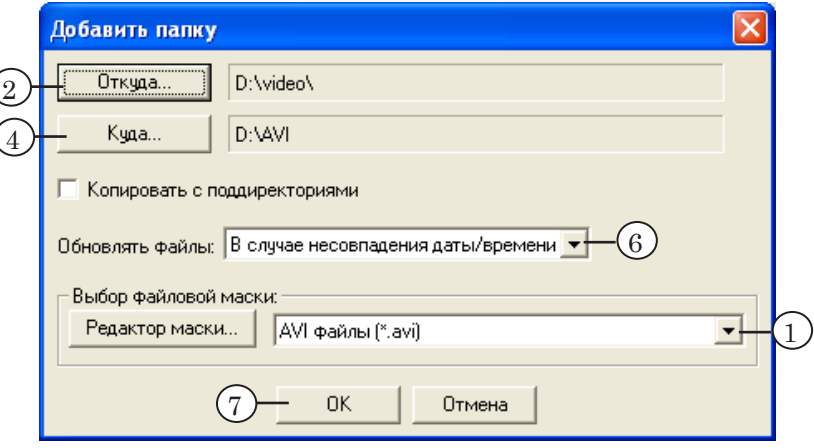

- 2. Выберите папку-источник файлов. Для этого нажмите кнопку Откуда....
- 3. В появившемся окне выберите нужную папку и нажмите кнопку Выбрать.
- 4. Выберите целевую папку. Для этого нажмите кнопку Куда....
- 5. В появившемся окне выберите нужную папку и нажмите кнопку Выбрать.
- 6. Выберите режим перезаписи файлов. Режим определяет порядок действий в случае, если файлы с такими же именами уже существуют в целевой папке. Например, в режиме В случае несовпадения даты/времени будут перезаписаны файлы, если время создания копируемого файла отличается от времени создания существующего.
- 7. Нажмите кнопку OK.
- 8. В результате будет добавлено задание на копирование группы файлов из папки – в соответствии с заданным на шаге 1 фильтром.

#### <span id="page-25-1"></span><span id="page-25-0"></span>**3. Добавление заданий на копирование файлов**

1. В окне Добавить файл(ы) из выпадающего списка Выбор файловой маски выберите тип файлов, доступных для выбора.

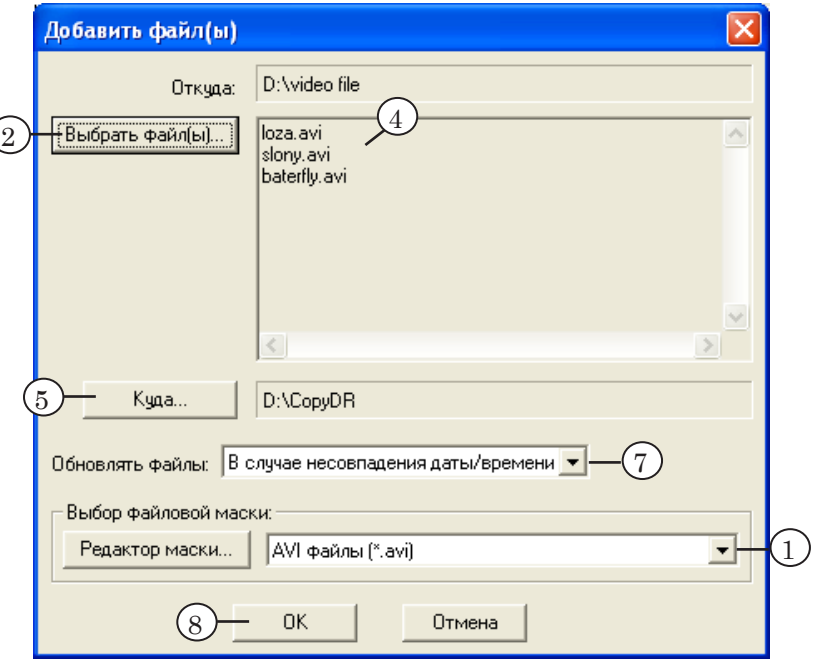

- 2. Выберите файлы. Для этого нажмите кнопку Выбрать файл(ы)....
- 3. В появившемся окне выберите нужную папку и файлы. Нажмите кнопку Открыть.
- 4. В текстовой области отображается список выбранных файлов.
- 5. Выберите целевую папку. Для этого нажмите кнопку Куда....
- 6. В появившемся окне выберите нужную папку и нажмите кнопку Выбрать.
- 7. Выберите режим перезаписи файлов. Режим определяет порядок действий в случае, если файлы с такими же именами уже существуют в целевой папке.
- 8. Нажмите кнопку OK.
- 9. В результате в список будет добавлено столько заданий, сколько файлов было выбрано.

## <span id="page-26-0"></span>**Наличие программы CopyDR в составе ПО для продуктов линейки Форвард Т**

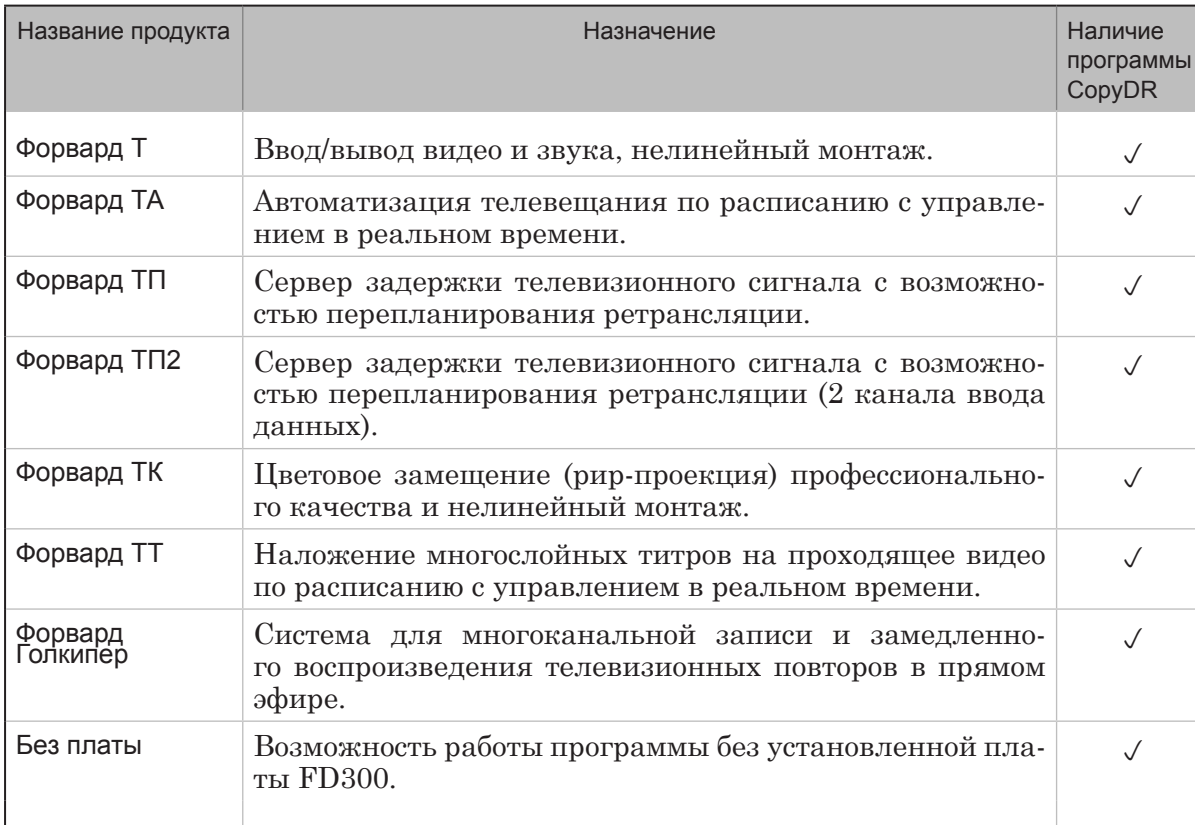

**2.P** 

# Полезные ссылки

#### **Линейка продуктов ФорвардТ: описание, загрузка ПО, документация, готовые решения**

[http://www.softlab-nsk.com/rus/forwar](https://www.allradiosoft.ru/!tv/forward.html)d.html

© СофтЛаб-НСК

೫